# Oracle<sup>®</sup> Hospitality Nor1 Cloud **Services** OXI Installation and Configuration Guide

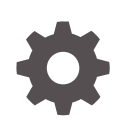

Release 23.1 F84887–01 August 2023

ORACLE

Oracle Hospitality Nor1 Cloud Services OXI Installation and Configuration Guide, Release 23.1

F84887–01

Copyright © 2021, 2023, Oracle and/or its affiliates.

This software and related documentation are provided under a license agreement containing restrictions on use and disclosure and are protected by intellectual property laws. Except as expressly permitted in your license agreement or allowed by law, you may not use, copy, reproduce, translate, broadcast, modify, license, transmit, distribute, exhibit, perform, publish, or display any part, in any form, or by any means. Reverse engineering, disassembly, or decompilation of this software, unless required by law for interoperability, is prohibited.

The information contained herein is subject to change without notice and is not warranted to be error-free. If you find any errors, please report them to us in writing.

If this is software, software documentation, data (as defined in the Federal Acquisition Regulation), or related documentation that is delivered to the U.S. Government or anyone licensing it on behalf of the U.S. Government, then the following notice is applicable:

U.S. GOVERNMENT END USERS: Oracle programs (including any operating system, integrated software, any programs embedded, installed, or activated on delivered hardware, and modifications of such programs) and Oracle computer documentation or other Oracle data delivered to or accessed by U.S. Government end users are "commercial computer software," "commercial computer software documentation," or "limited rights data" pursuant to the applicable Federal Acquisition Regulation and agency-specific supplemental regulations. As such, the use, reproduction, duplication, release, display, disclosure, modification, preparation of derivative works, and/or adaptation of i) Oracle programs (including any operating system, integrated software, any programs embedded, installed, or activated on delivered hardware, and modifications of such programs), ii) Oracle computer documentation and/or iii) other Oracle data, is subject to the rights and limitations specified in the license contained in the applicable contract. The terms governing the U.S. Government's use of Oracle cloud services are defined by the applicable contract for such services. No other rights are granted to the U.S. Government.

This software or hardware is developed for general use in a variety of information management applications. It is not developed or intended for use in any inherently dangerous applications, including applications that may create a risk of personal injury. If you use this software or hardware in dangerous applications, then you shall be responsible to take all appropriate fail-safe, backup, redundancy, and other measures to ensure its safe use. Oracle Corporation and its affiliates disclaim any liability for any damages caused by use of this software or hardware in dangerous applications.

Oracle®, Java, and MySQL are registered trademarks of Oracle and/or its affiliates. Other names may be trademarks of their respective owners.

Intel and Intel Inside are trademarks or registered trademarks of Intel Corporation. All SPARC trademarks are used under license and are trademarks or registered trademarks of SPARC International, Inc. AMD, Epyc, and the AMD logo are trademarks or registered trademarks of Advanced Micro Devices. UNIX is a registered trademark of The Open Group.

This software or hardware and documentation may provide access to or information about content, products, and services from third parties. Oracle Corporation and its affiliates are not responsible for and expressly disclaim all warranties of any kind with respect to third-party content, products, and services unless otherwise set forth in an applicable agreement between you and Oracle. Oracle Corporation and its affiliates will not be responsible for any loss, costs, or damages incurred due to your access to or use of third-party content, products, or services, except as set forth in an applicable agreement between you and Oracle.

# **Contents**

### [Preface](#page-3-0)

### 1 [Manual Configuration](#page-4-0)

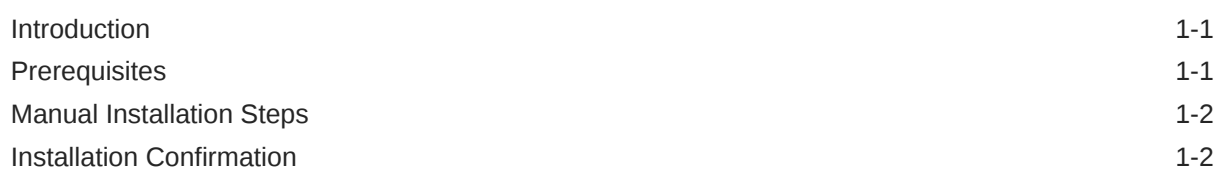

### 2 [PMS Configuration](#page-6-0)

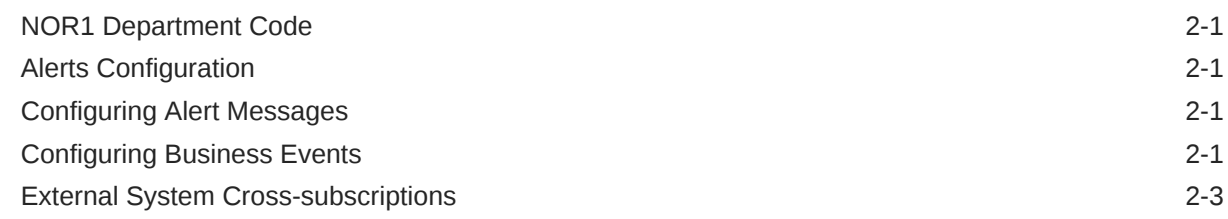

### 3 [OXI Configuration](#page-9-0)

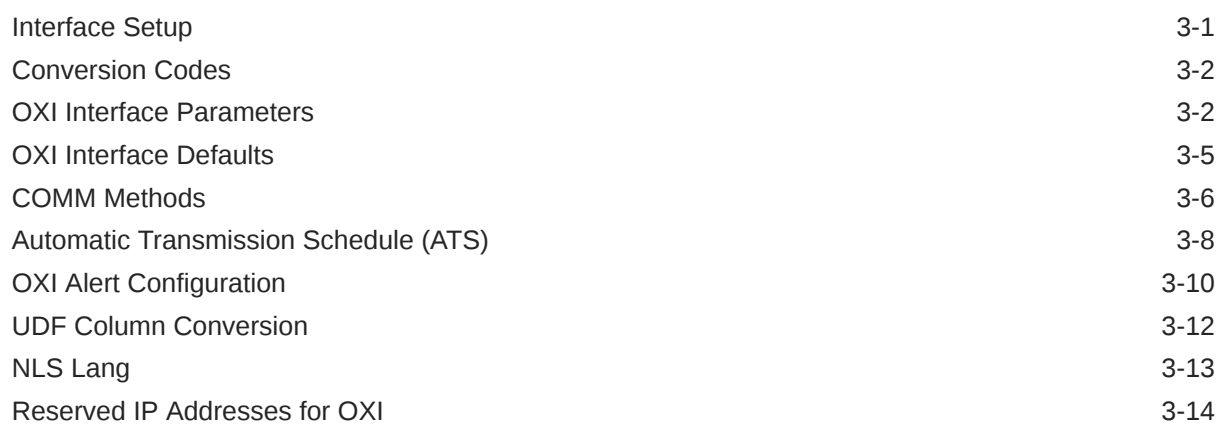

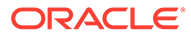

# <span id="page-3-0"></span>Preface

This document is intended to help installers with the manual configuration of the Oracle Hospitality OPERA Exchange Interface (OXI).

#### **Purpose**

This document provides information for implementing Oracle Hospitality Nor1 Cloud Services products.

#### **Customer Support**

The following support options are available:

- Live Chat is provided for Nor1 CheckIn Merchandising customers directly in the application.
- Nor1 eStandby Upgrade support is provided on the Customer Support Portal at the following URL: [https://iccp.custhelp.com.](https://iccp.custhelp.com)
- Customers can contact their Account Relationship team or Account Revenue Manager directly.

When contacting Customer Support, please provide the following:

- Product and program/module name.
- Functional and technical description of the problem (include business impact).
- Detailed step-by-step instructions to be re-created.
- Exact error message received.
- Screen shots of each step you take.

#### **Documentation**

Oracle Hospitality product documentation is available on the Oracle Help Center at <http://docs.oracle.com/en/industries/hospitality/>.

#### **Revision History**

#### **Table 1 Revision History**

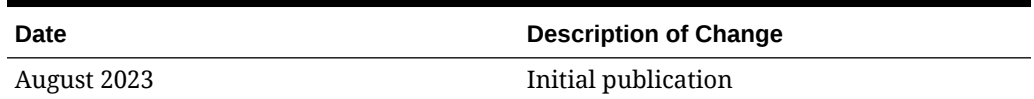

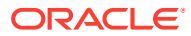

# <span id="page-4-0"></span>1 Manual Configuration

### **Introduction**

This document is intended to help Oracle Hospitality OPERA Exchange Interface (OXI) installers with manual configuration of the Nor1 OXI interface in cases where script installation is not possible. Additionally, it can serve as a guide to confirm configuration success when using the Nor1 OXI install script.

### **Prerequisites**

The following prerequisites are required for the installation of the Nor1 OXI:

- The Nor1 OXI license code (OPX\_NOR1).
- OXI schema user login credentials.
- Nor1 requires the public-facing IP address of the OXI server:
	- Open a web browser and navigate to whatismyip.com.
	- In the upper left-hand corner of the browser window, provide the value for "My Public IPv4: XXX.XXX.XXX.XXX."
- Windows Administrator login credentials to the OPERA Application Server or OXI server where the Nor1 interface will be installed.
- Web access to the property if the OXI machine is firewall controlled and traffic is open and ready for Nor1.
- Confirmed web access for NOR1 by pointing to the following URLs in Internet Explorer on the OPERA Application Server or where the OXI services will be installed:
	- https://integration.nor1solutions.com/opera/get&propertyName=ABCDEF
	- https://oxi.integration.nor1.com/opera/get&propertyName=ABCDEF

#### **Note:**

Replace ABCDEF with the actual property code. The property code is not necessarily the default OPERA Resort Code. Nor1 has a specialized naming structure for the property code. Contact Nor1 and provide the default OPERA Resort Code, and Nor1 will provide the unique Nor1 property code.

• If the script cannot run, reference the project email containing the installation script for the External System Property Code and the User Defined Fields (UDF) conversion information.

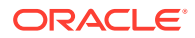

### <span id="page-5-0"></span>Manual Installation Steps

The following are the manual installation steps:

- **1.** Run the OXI Processor Shell located at D:\MICROS\opera\Tools\OXI\INTERFACE (make sure to select the Run Interface Initialization script).
- **2.** Verify that the OXI Interface for Nor1 services is installed and set to Automatic startup type (starting the services is one of the last steps).
- **3.** Log into OXI and insert and activate the OPX NOR1 license code.
- **4.** Select **No** when prompted by the Activate External System Nor1 now? message. If you are executing the configuration from the Nor1 OXI Install script, select **Yes** as the script will be 100 percent successful due to the active Nor1 external system being required for the script to configure the Business Events and Publisher/ Subscriber. For manual configuration of Nor1 OXI, you would select **No** to avoid unnecessary business event (BE) message generation.
- **5.** Manually configure all of the following indicated areas:
	- **a.** Activate the external system.
	- **b.** Start the Nor1 OXI service.
	- **c.** Confirm that the outbound message flow is successful; the reservation Ready to Proceed message from External to Nor1 status should appear. No message is sent to OPERA until Nor1 activates the integration once the interface is confirmed installed.

### Installation Confirmation

To confirm the installation, send a zip file to nor1-integrations  $\alpha$ p $@$ oracle.com with the following items:

- **1.** The Message Status screen captures the "Message to External Systems" with message traffic filter search criteria only with OPERA Property = Property and Interface  $ID = Nor1$ .
- **2.** Send the NOR1 OXI log. A copy of the log can be found at C:\Program Files\Micros-Fidelio\OXChange\OXA\Logs. Log Naming Convention: NOR1YYYYMMDD.log.xml.
- **3.** A screen capture of the configured ATS (Automatic Transmission Schedule).
- **4.** A screen capture of the external systems and the Nor1 subscription to all external systems.
- **5.** A screen capture of the Nor1 OXI processors with the processors running.
- **6.** A screen capture of any conversion codes entered into OXI (conversion codes will be determined on a property by property basis as needed).
- **7.** A screen capture of the OXI XML version for Reservations.
- **8.** A screen capture of the OXI registry setting to use UTF8 for NLS\_LANG.

Upon receipt of the above items, Nor1 will confirm by email whether all settings are correct.

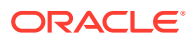

# <span id="page-6-0"></span>2 PMS Configuration

# NOR1 Department Code

To add Nor1 in the OPERA Property Management System (PMS):

- **1.** In OPERA PMS, select **Configuration**.
- **2.** Select **Setup**.
- **3.** Select **User Configuration**.
- **4.** Select **Departments Edit**.

### Alerts Configuration

Confirm the application setting for Alerts is active.

- **1.** In OPERA PMS, select **Setup**.
- **2.** Select **Application Settings**.
- **3.** Select **Reservations**.
- **4.** Confirm that the Alerts function is active.

## Configuring Alert Messages

Configure alert messages (Reservations > Codes > Alert Definition > Alert Message).

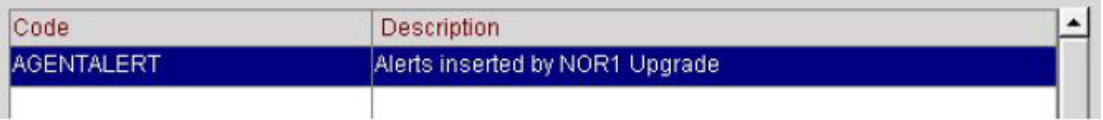

# Configuring Business Events

Follow this path to configure the business events: Setup > Business Events > Configuration.

- **1.** Set the External System to Nor1.
- **2.** Add the business events for the following Modules:
	- **a. Availability**: Add business event:
		- Summary Totals add all data elements.

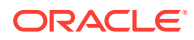

- **b. Housekeeping**: Add business events:
	- New Out Of Order add all data elements.
	- Room Type Out Of Order add all data elements.
	- Update Out Of Order add all data elements.
- **c. Night Audit**: Add business event:
	- Role Business Date add all data elements.
- **d. Profile**: Add business event:
	- Update Profile Add the following data elements: ADDRESS PRIMARY YN, ADDRESS TYPE, ADDRESS1, ADDRESS2, ADDRESS3, ADDRESS4, BUSINESS TITLE, CITY, COMMENTS, COMPANY NUMBER, COMPANY TYPE, COUNTRY, EMAIL, EMAIL LANGUAGE, EMAIL YN, FAX NUMBER, FIRST NAME, GENDER, GUEST PRIVACY YN, IATA NUMBER, IATA TYPE, LANGUAGE, MAILING LIST YN, MARKET RESEARCH YN, MEMBERSHIP EXPIRATION DATE, MEMBERSHIP LEVEL, MEMBERSHIP NUMBER, MEMBERSHIP TYPE, MIDDLE, NAME, NAME TYPE, NATIONALITY, PHONE NUMBER, PHONE PRIMARY YN, PHONE TYPE, POSTAL CODES, PREFERENCE GROUP, PREFERENCE TYPE, STATE, STATUS, THIRD PARTY YN, TITLE, VIP STATUS, WEBPAGE.
	- Add the following conditions for Update Profile EXISTS (SELECT 'X' FROM DATA\_ELEMENT\_TEMP WHERE  $((NVL(UPPER(NEW  VALUE), '@#$\%) = ('D'))$  AND (ELEMENT = 'NAME TYPE'))
- **e. Reservation**: Add business events:
	- Cancel add all data elements.
	- Checkin add all data elements.
	- Checkout add all data elements.
	- Delete Reservation add all data elements from ACCOMPANYING GUEST to TRAVEL AGENT NAME ID and UDF CHAR 38, VIDEO CHECKOUT, YIELD MARKET TYPE, YIELD STATUS.
	- Delete Trace add all data elements.
	- Join Guest add all data elements.
	- New Reservation add all data elements from ACCOMPANYING GUEST to TRAVEL AGENT NAME ID and UDF CHAR 38, VIDEO CHECKOUT, WAITLIST PRIORITY, WAITLIST REASON CODE, WAITLIST REASON DESCRIPTION, WALK IN, YIELD MARKET TYPE, YIELD STATUS.
	- New Trace add all data elements.
	- No Show add all data elements.
	- Reactivate No Show add all data elements.
	- Reactivate Waitlist add all data elements.
	- Reverse Check  $In add$  all data elements.
	- Reverse Check Out add all data elements.
	- Rollback Cancel add all data elements.

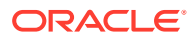

- <span id="page-8-0"></span>• Separate Guest From Share – add all data elements.
- Turnaways add all data elements.
- Update Reservation add all data elements from ACCOMPANYING GUEST to TRAVEL AGENT NAME ID and UDF CHAR 38, VIDEO CHECKOUT, WAITLIST PRIORITY. WAITLIST REASON CODE, WAITLIST REASON DESCRIPTION, YIELD MARKET TYPE, YIELD STATUS.
- Update Trace add all data elements.
- **f. Stay Records**: Add business events (If the Stay Records module does not exist in the customer's OPERA version, skip this setup):
	- Insert Stay Records add data element GUEST\_NAME\_ID
	- Update Stay Records add date element GUEST\_NAME\_ID

### External System Cross-subscriptions

Make sure Nor1 is cross-subscribed to other external systems from Setup > Business Events > External Systems.

- **1.** Select and then deselect the **Show Inactive** check box.
- **2.** Highlight **Nor1**.
- **3.** Click **Publisher**.

Make sure Nor1 is subscribed to all external systems.

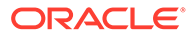

# <span id="page-9-0"></span>3 OXI Configuration

# Interface Setup

Configure the interface with the XML values shown in the table below. The following screen shows an External System Property value example of 8:MOMA, where 8 = VNor1Chain value indicated within the declaration section of the Nor1 install script, and MOMA = the PMS resort code.

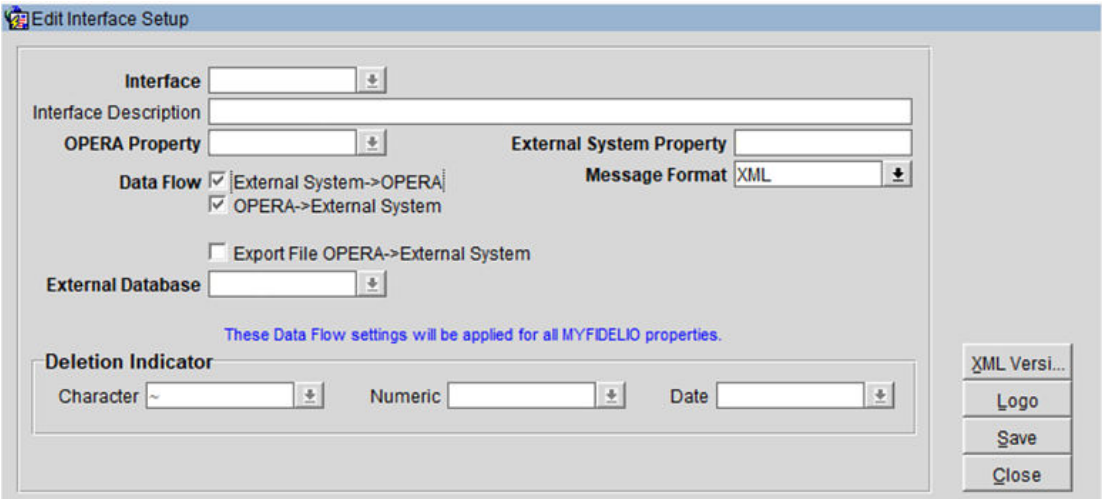

OXI XML Versions (Set the XML setting as follows, if not available set to the highest value):

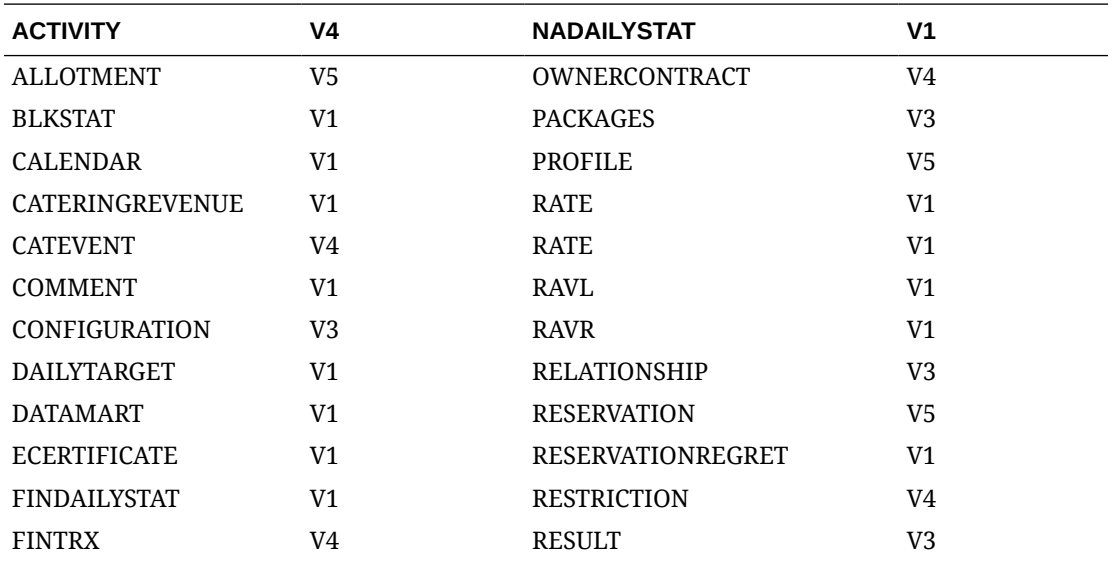

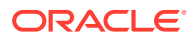

<span id="page-10-0"></span>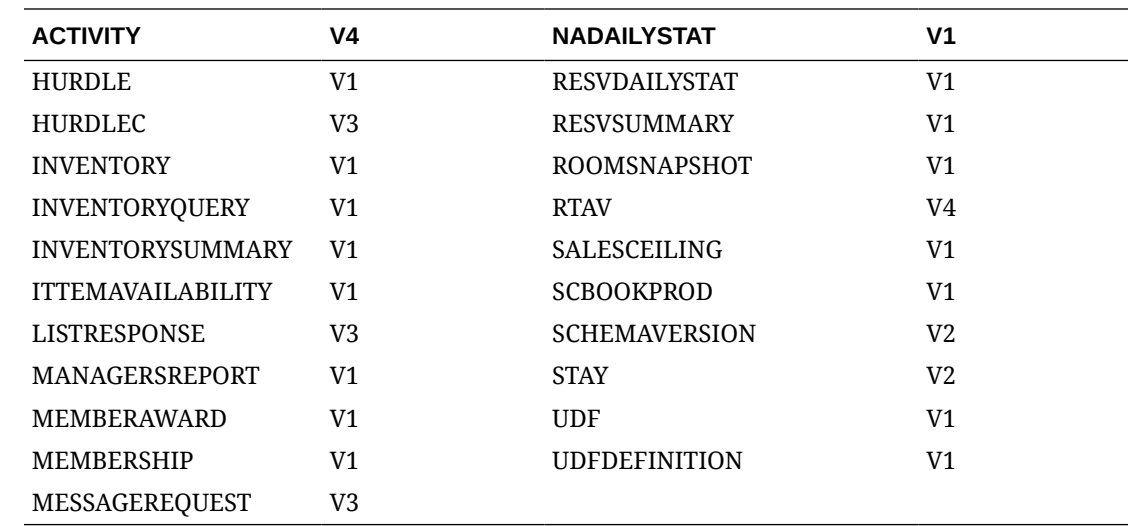

# Conversion Codes

Conversion codes are not required as Nor1 returns reservation codes as received by OPERA PMS. However, there might be a unique circumstance where a property requires a conversion code. In this instance, the conversion codes required will be listed in the project email.

# OXI Interface Parameters

### **OXI\_BLOCKS**

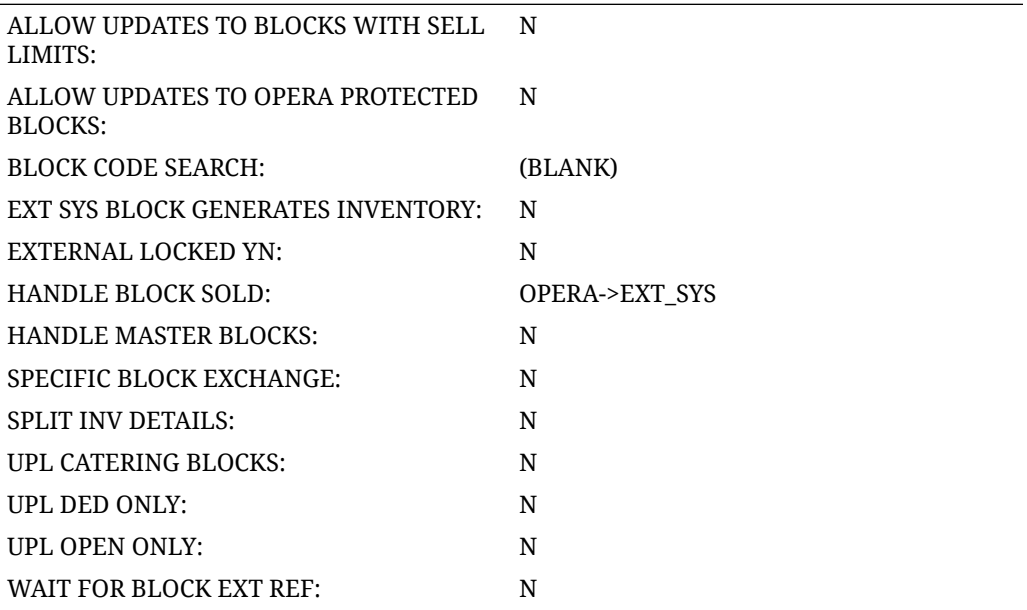

#### **OXI\_GENERIC**

AUTO RESYNC ON ROLL BUSINESS DATE: B,R

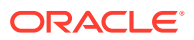

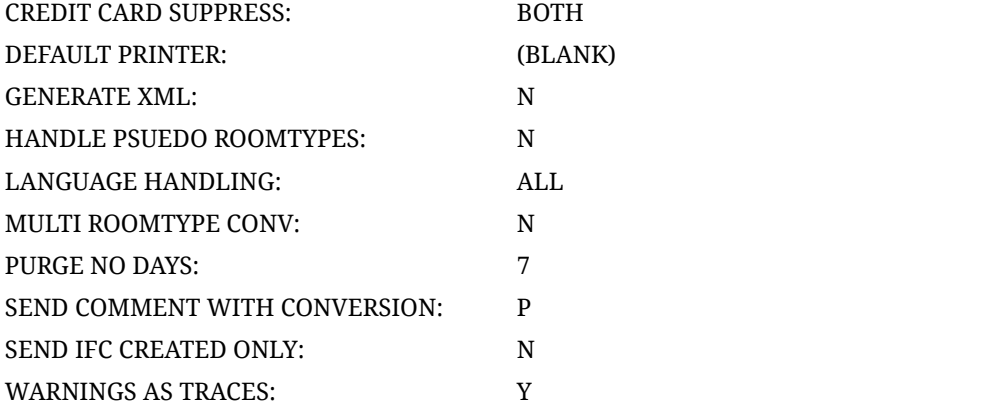

### **OXI\_INVENTORY**

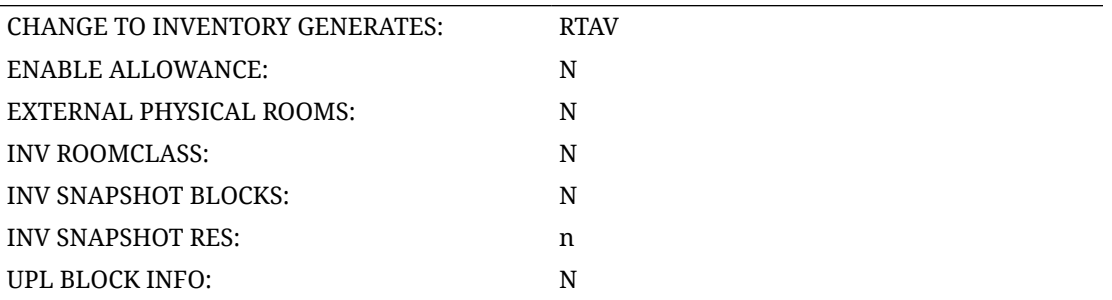

### **OXI\_MESSAGES**

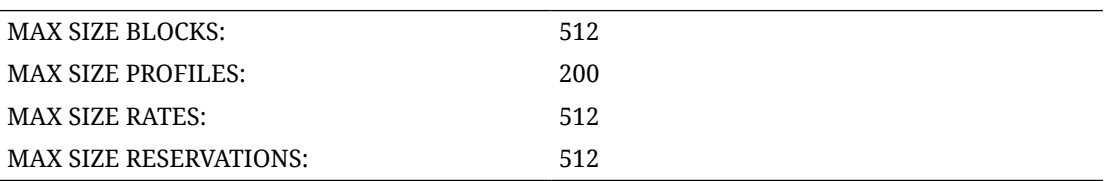

### **OXI\_PROFILES**

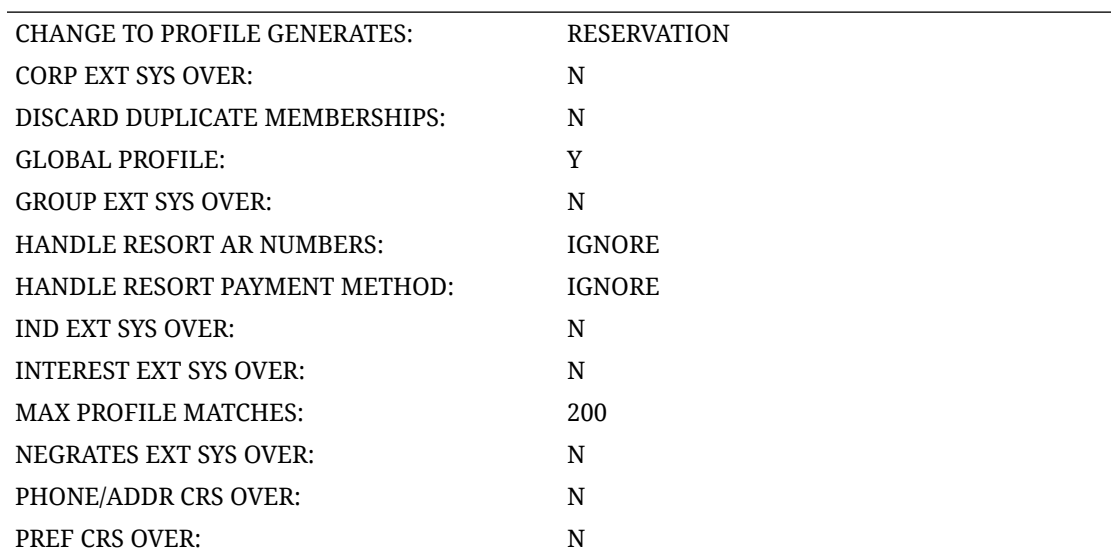

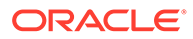

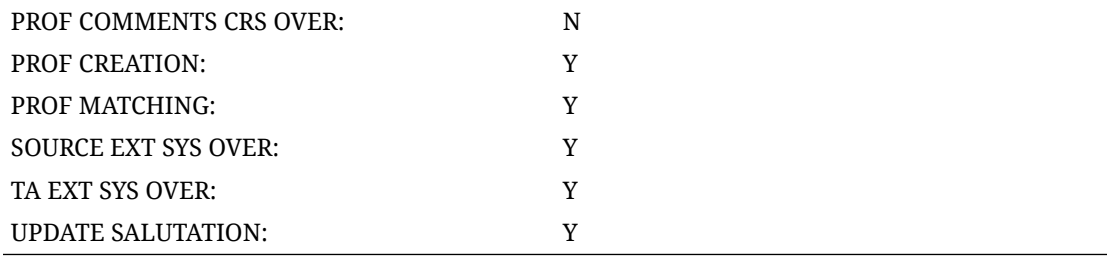

#### **OXI\_RATES**

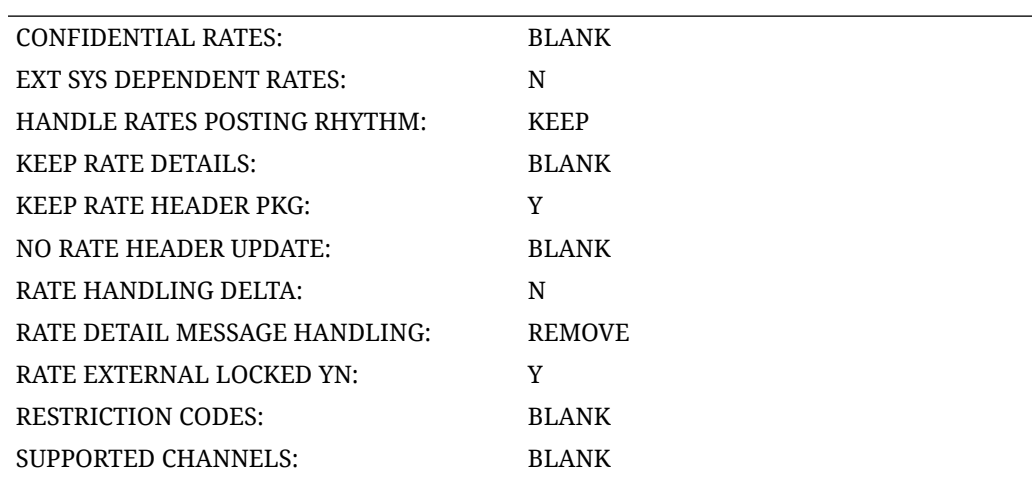

### **OXI\_RESERVATIONS**

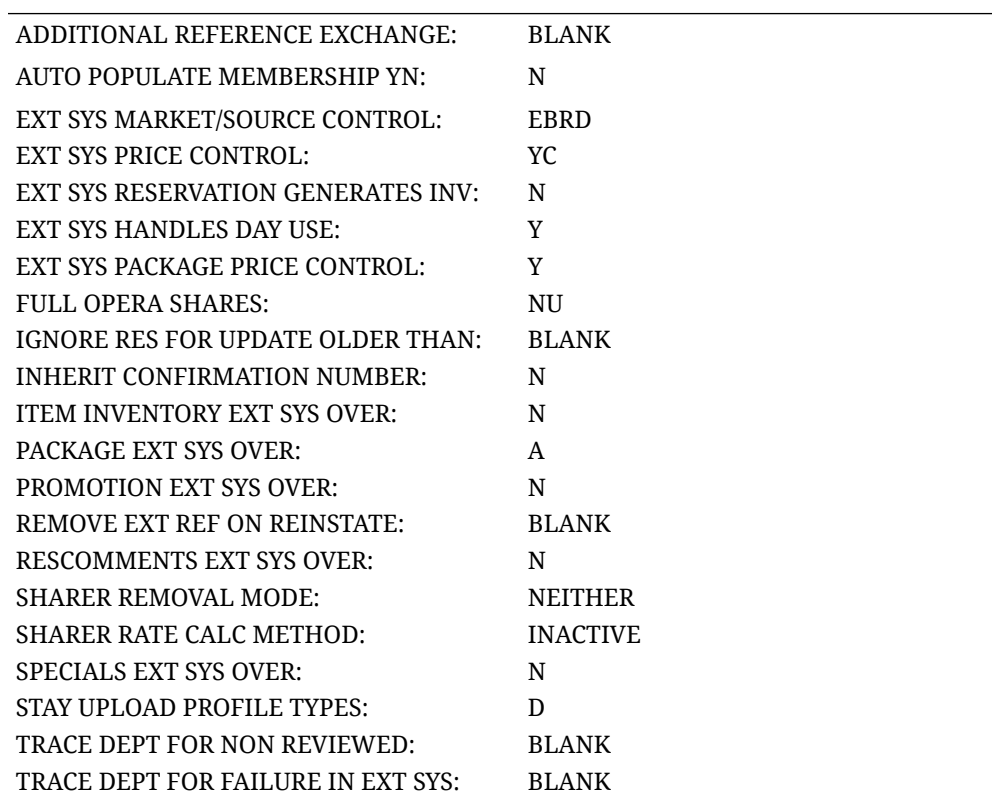

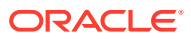

<span id="page-13-0"></span>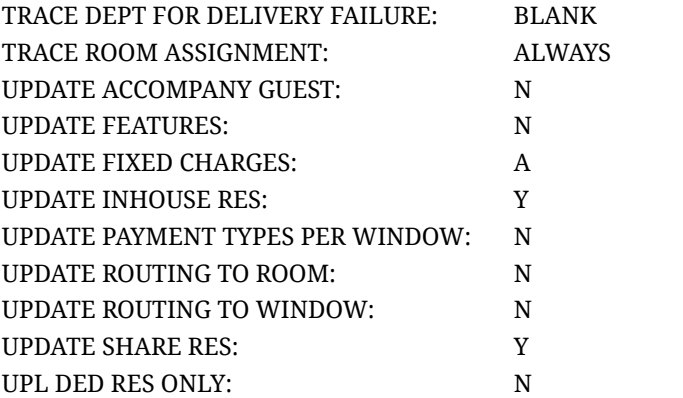

Additionally, you must update the following three parameters in OPERA SQL:

#### **Note:**

Update xxxxxxx to OPERA PMS resort code.

**1.** OXI Profiles: RELATIONSHIPS INCOMING -> NONE.

Update oxi.int\_parameters set parameter\_value='NONE' where parameter\_name='RELATIONSHIPS\_INCOMING' and resort='XXXXXX' and interface\_id='NOR1'

**2.** OXI Profiles: RELATIONSHIPS OUTGOING -> NONE.

Update oxi.int\_parameters set parameter\_value='NONE' where parameter\_name='RELATIONSHIPS\_OUTGOING' and resort='XXXXXX' and interface\_id='NOR1'

**3.** OXI Reservations: ITINERARY FUNCTIONALITY -> Y.

Update oxi.int\_parameters set parameter\_value='Y' where parameter\_name='ITINERARY\_FUNCTIONALITY' and resort='XXXXXX' and interface\_id='NOR1'

### OXI Interface Defaults

You must configure defaults on **Others** tab as reservations are returned using the same codes as received from OPERA PMS.

<span id="page-14-0"></span>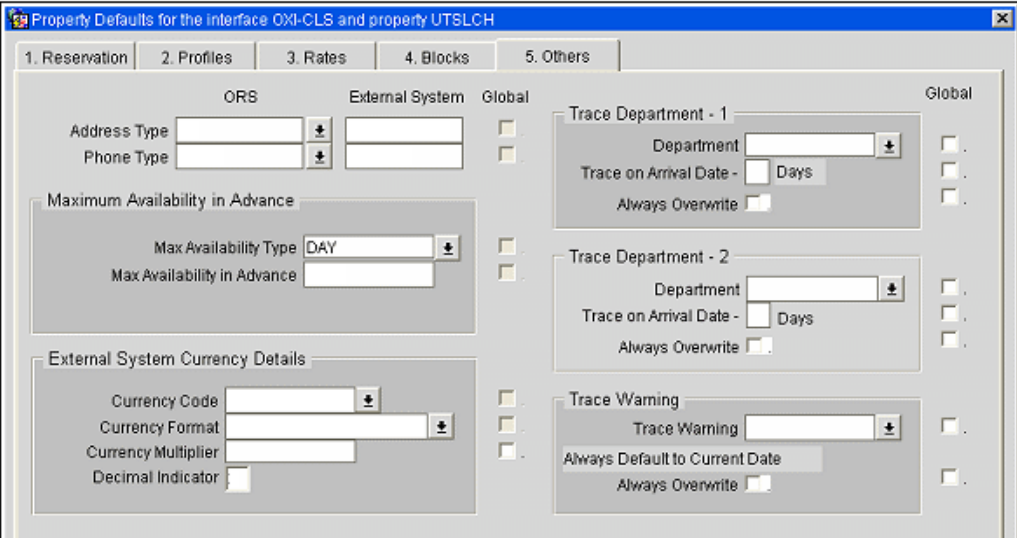

Set the following:

- Max Availability Type: Day.
- Max Availability in Advance: 180.
- Trace Warning: Nor1.

### **Note:**

You might need to create Nor1 as a Department from Setup > User Configuration > Departments within the OPERA PMS.

### COMM Methods

Nor1 supports two separate domains for the comm methods. The reason for this is to maintain backwards compatibility for servers that cannot support TLS 1.2 and higher. The domains are:

- https://integration.nor1solutions.com a legacy domain that supports less secure TLS protocols.
- https://oxi.integration.nor1.com a strict domain that only supports TLS 1.2 and 1.3 protocols with secure ciphers.

Nor1 recommends you use the strict domain for the comm methods. Each domain has two endpoints, one for each comm method.

The legacy endpoints are:

- External System to OPERA: https://integration.nor1solutions.com/opera/get.
- OPERA to External System: https://integration.nor1solutions.com/opera/post.

The strict endpoints are:

• External System to OPERA: https://oxi.integration.nor1.com/opera/get.

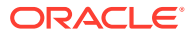

• OPERA to External System: https://oxi.integration.nor1.com/opera/post.

You can see the details for configuring the comm methods on the following two screen captures:

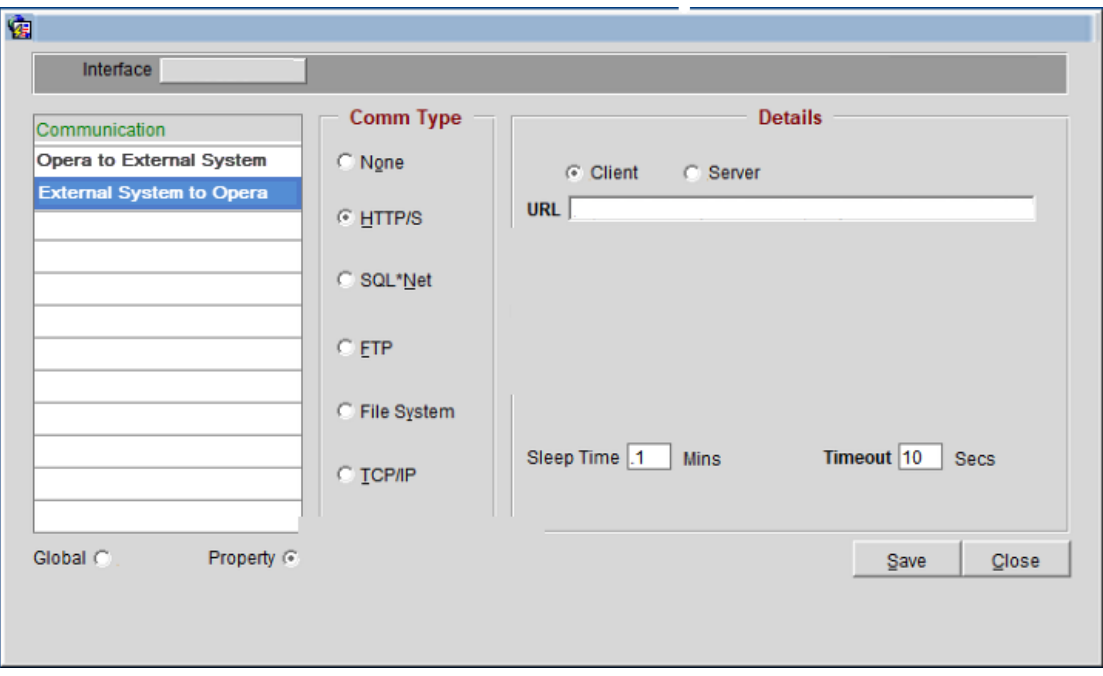

### **External System to OPERA:**

### **OPERA to External System:**

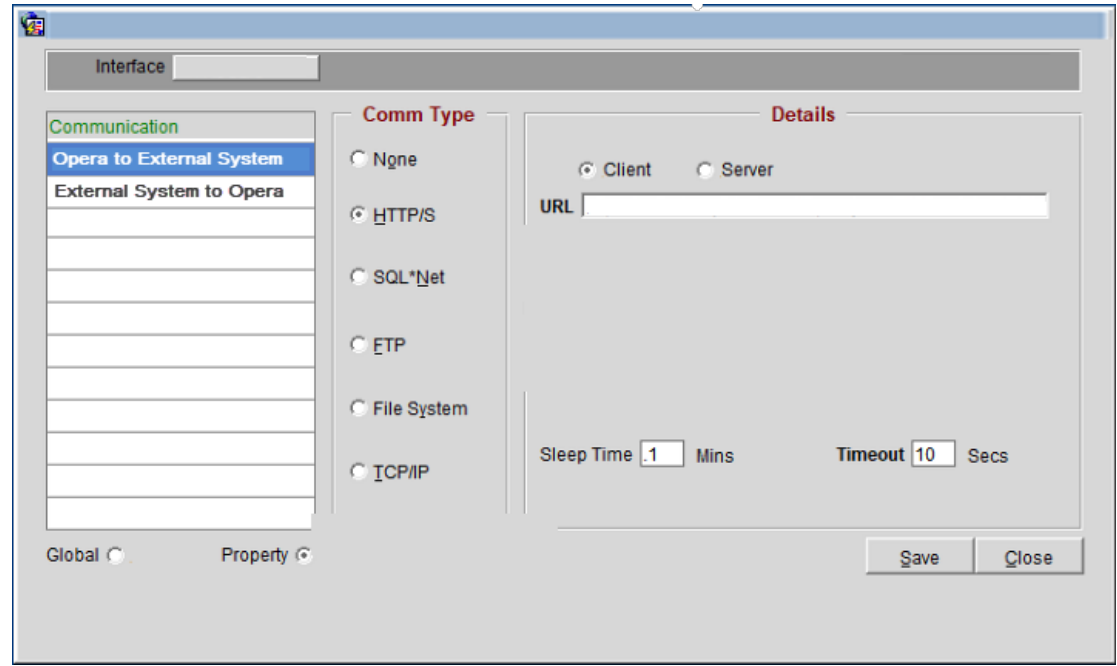

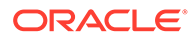

# <span id="page-16-0"></span>Automatic Transmission Schedule (ATS)

Nor1 requires configuration of four different scheduled transmissions, one for blocks and three for inventory.

#### **ATS for Blocks**

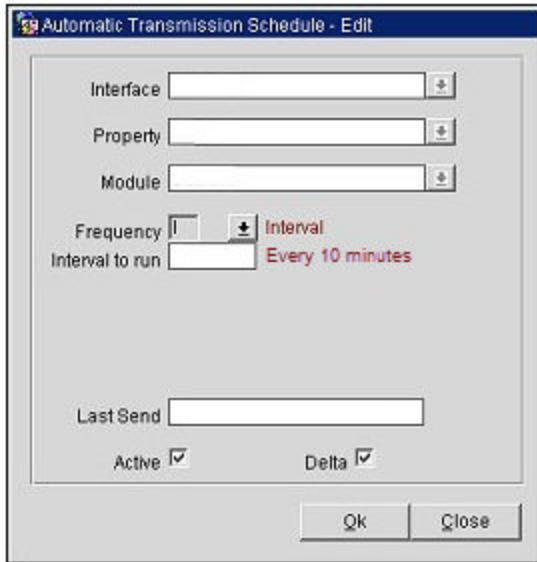

Interface: Nor1

Property: Resort Code

Module: Block

Frequency: 1

Active and Delta: Checked

**ATS for Inventory (at 4 a.m.)**

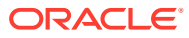

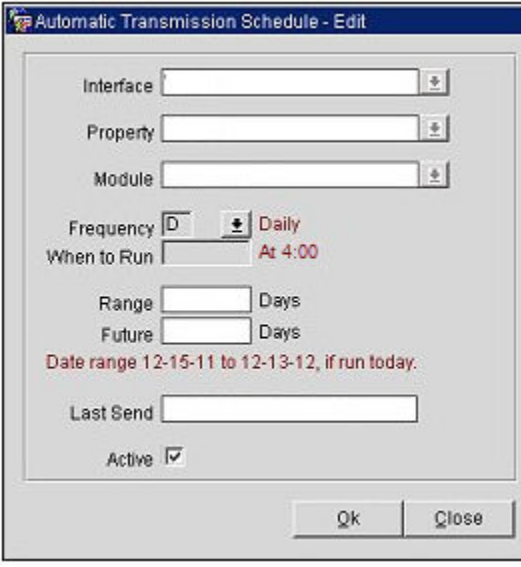

Interface: Nor1

Property: Resort Code

Module: Inventory

Frequency: D

When to Run: 4 (04:00)

Range: 30

Future: 0

Active: Checked

**ATS for Inventory (at 6 a.m.)**

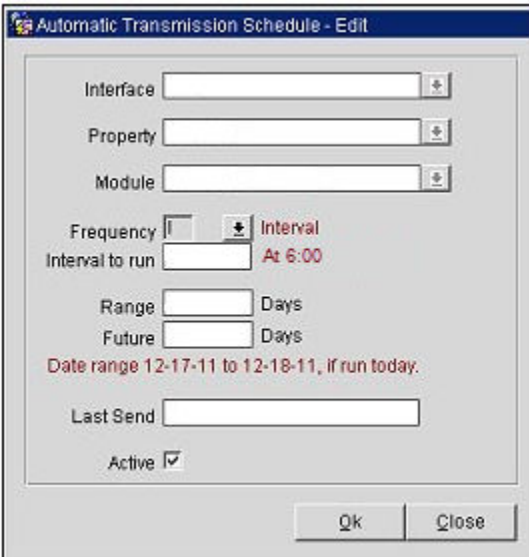

#### Interface: Nor1

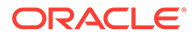

<span id="page-18-0"></span>Property: Resort Code

Module: Inventory

Frequency: D

When to Run: 6 (06:00)

Range: 1

Future: 179

Active: Checked

#### **ATS for Inventory (Weekly)**

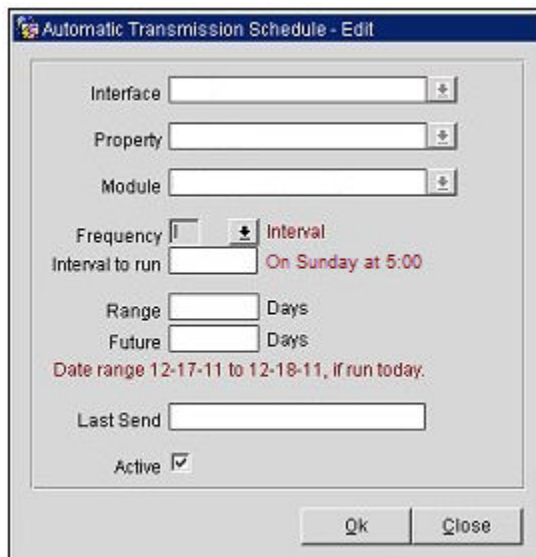

Interface: Nor1

Property: Resort Code

Module: Inventory

Frequency: W

When to Run: 1, 5

Range: 150

Future: 30

Active: Checked

# **OXI Alert Configuration**

The following OXI Alert Configuration is necessary only if the customer has email delivery active.

Access OXI > Interface Status > Interface Alerts. Configure two alerts as follows:

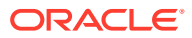

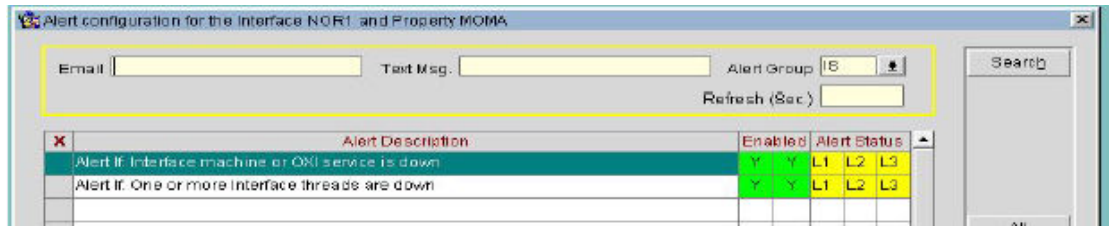

The following shows you the configuration for Alert If: Interface machine or OXI service is down.

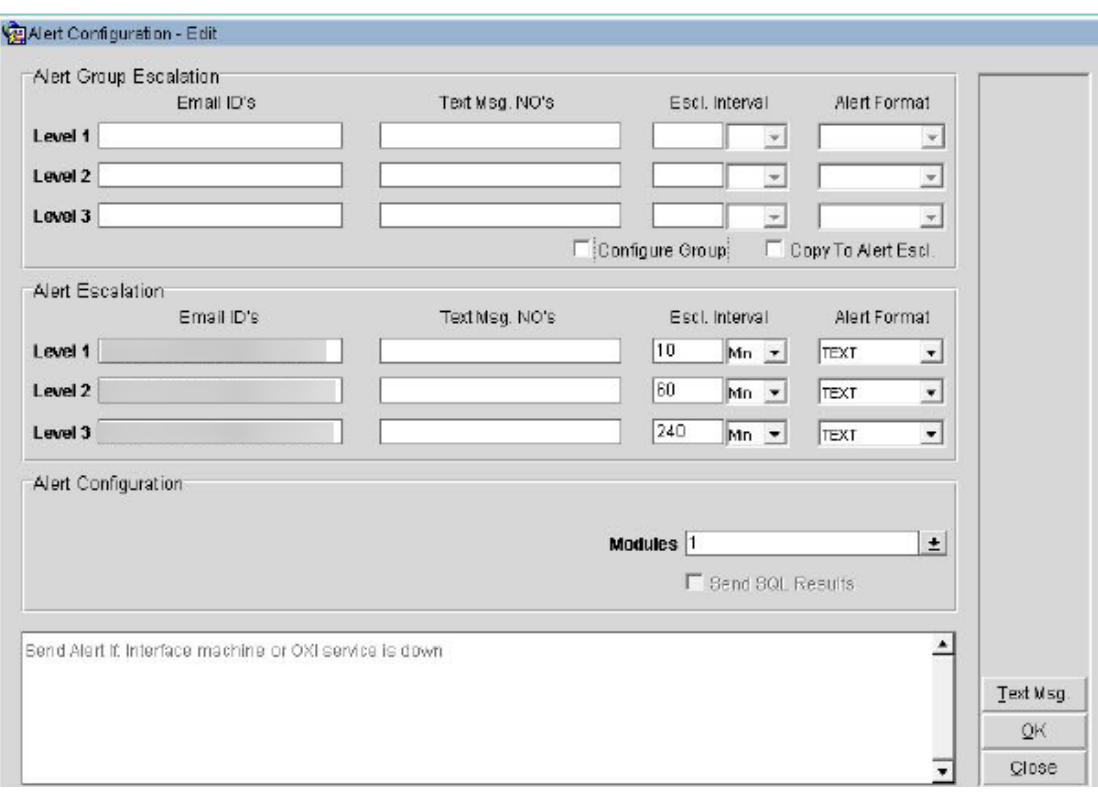

The following shows you the configuration for Alert if: One or more Interface threads are down.

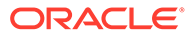

<span id="page-20-0"></span>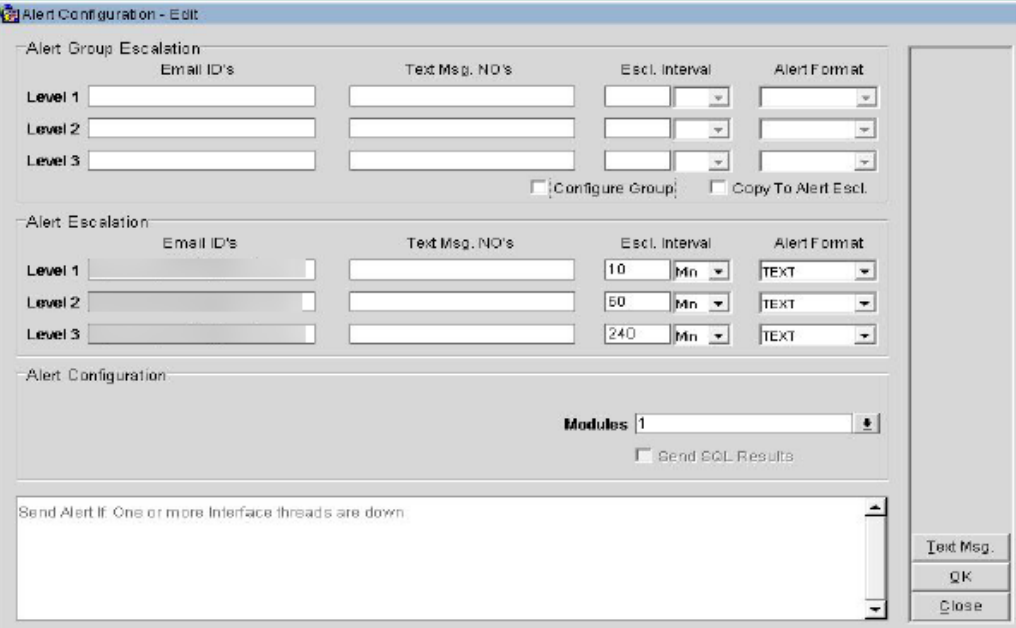

# UDF Column Conversion

The UDF column tracks the offers rendered and requested by the guest. You can configure the UDF column conversion from OXI > Interface Configuration > UDF Conversion.

### **Note:**

Nor1 uses UDFC38 for tracking the offers. This UDF column might already be in use. Contact nor1-integrations\_grp@oracle.com to use another UDF column.

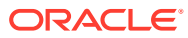

<span id="page-21-0"></span>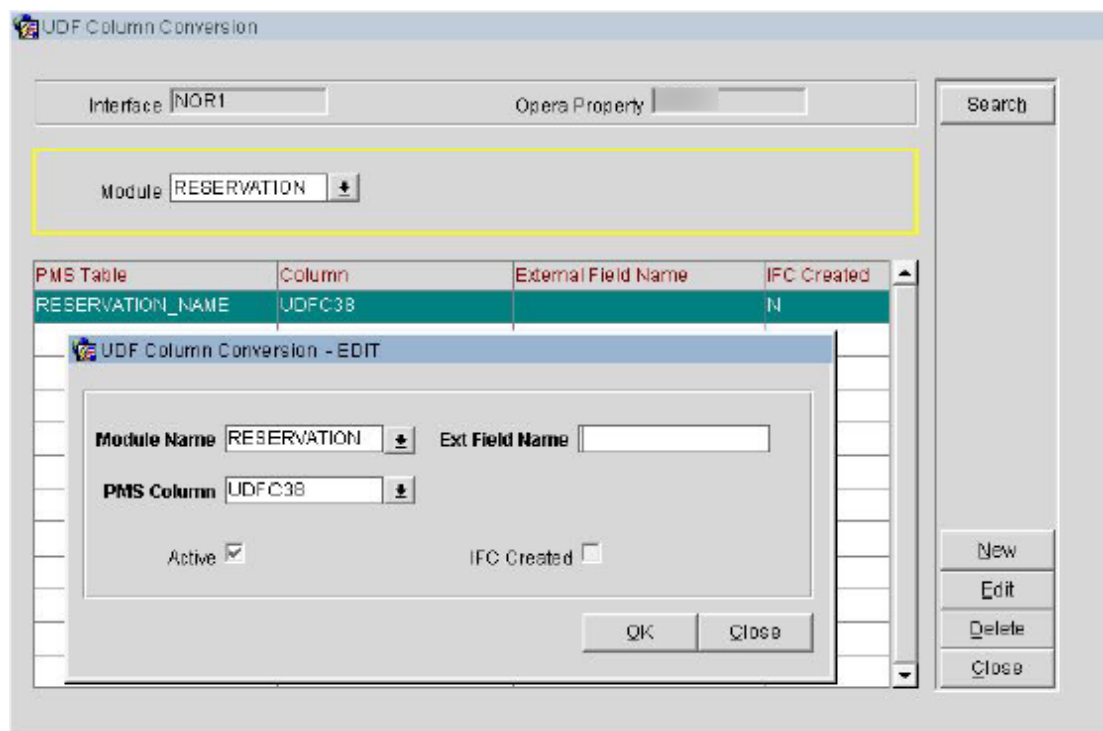

# NLS Lang

Set the NLS\_LANG registry value to prevent string encoding issues that can break Nor1 parsing of the OXI XML.

- **1.** Start > Run > REGEDIT > (HKEY\_LOCAL\_MACHINE\SOFTWARE\Micros-Fidelio\OPERA Interface for Nor1.
- **2.** Edit > New > String Value.
- **3.** Value name: = NLS\_LANG.
- **4.** Value data: = AMERICAN\_AMERICA.UTF8.

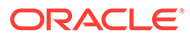

<span id="page-22-0"></span>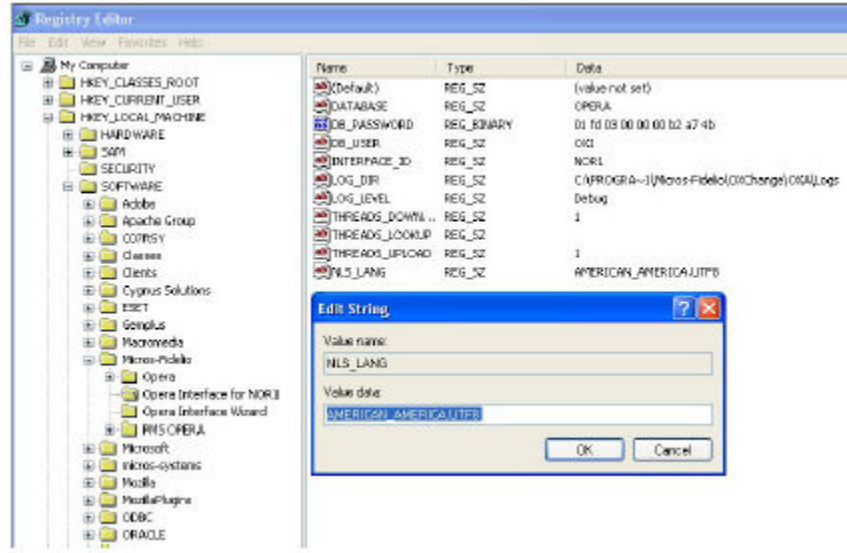

- **5.** Re-start the OXI Services OPERA Interface for Nor1.
- **6.** View the OXI log for Nor1 and confirm MESSAGE = Set NLS\_LANG to AMERICAN\_AMERICA.UTF8.

09:13:07.947 MESSAGE Starting [Opera Interface for NOR1][C:\PROGRA~1\Micros-Fidelio\OXChange\OXA\oxamfxml.exe]<br>09:13:07.947 MESSAGE Set NLS\_LANG to AMERICAN\_AMERICA.UTF8 in the environment.

### Reserved IP Addresses for OXI

Nor1 does not recommend allowlisting IP addresses for outbound OXI communication to Nor1. However, Nor1 recognizes that this policy is often required. If allowlisting is a hard requirement, you should bypass the domain names for outbound OXI traffic instead of allowlisting IP Addresses.

The following table of IP addresses are Nor1's reserved set for OXI communication.

- 50.97.180.50
- 169.61.166.120
- 169.55.63.198
- 23.23.3.9
- 52.23.28.42
- $\cdot$  54.174.117.59
- 169.48.36.254

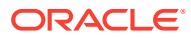